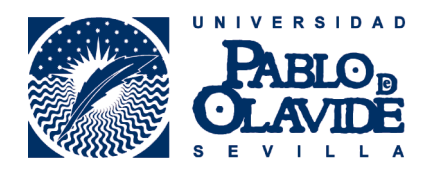

## RESUMEN CONFIGURACIÓN INTERNET EXPLORER PARA EL RAPMI

No debemos confundir con el navegador que trae por defecto windows 10, "Edge" , es un navegador

distinto a Internet Explorer

El certificado digital debe estar importado en la pestaña "personal" del almacén de certificados de I.E., podemos comprobarlo en "Menú de herramientas" >opciones de internet >contenido >certificados. Si no está hay que importarlo desde la copia de seguridad que debemos tener del certificado digital.

Si no tenemos Java, hay que instalarlo desde [https://upo.gob.es/.galleries/descargas-ayuda](https://upo.gob.es/.galleries/descargas-ayuda-tecnica/JavaSetup8u171.exe)[tecnica/JavaSetup8u171.exe](https://upo.gob.es/.galleries/descargas-ayuda-tecnica/JavaSetup8u171.exe)

Si el java bloquea Internet Explorer, hay que desinstalar el java que tenemos desde el "panel de control"> Programas y Carácterísticas > Desinstalar un programa. A continuación utilizar el enlace anterior para instalar Java.

En "Configuración de vista de compatibilidad" del menú de Herramientas de I.E. agregar "upo.es" a la lista.

Hay que agregar "https://\*.upo.es/" a los "sitios de confianza" que se encuentran en la pestaña de "Seguridad" de las "opciones de internet" a estas opciones puedes llegar desde el menú de I.E. o desde el panel control.

En el menú de Herramientas, elegir "Administrar Complementos", en el desplegable de izquierda escoger "todos los complementos" en lugar de "complementos cargados", buscar los complementos que tengan "Java" y habilitar los que no estén habilitados. Luego hay que cerrar el internet explorer y volver a entrar.

Si seguimos teniendo problemas, tendremos que restablecer el nivel de seguridad de los sitios de confianza a "Nivel predeterminado" : herramientas > opciones de internet > seguridad >sitios de confianzas > Nivel predeterminado.

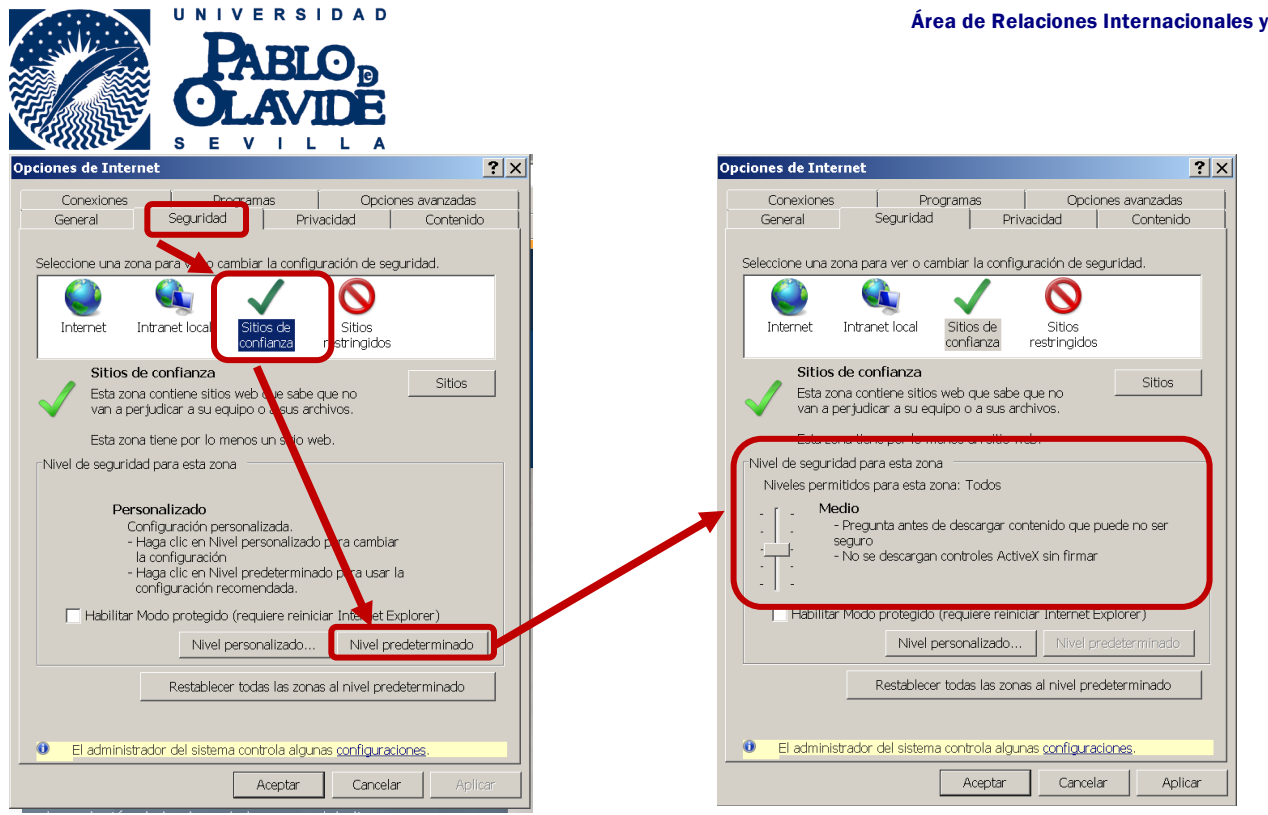

Cooperación

A través del Panel de Control> Buscar en la parte superior derecha: "Java" > Activar "Java" >Pestaña de "Seguridad" >"Editar los sitios …" >Añadir https://oficinavirtual.upo.es y https://www.upo.es a la lista de excepciones.

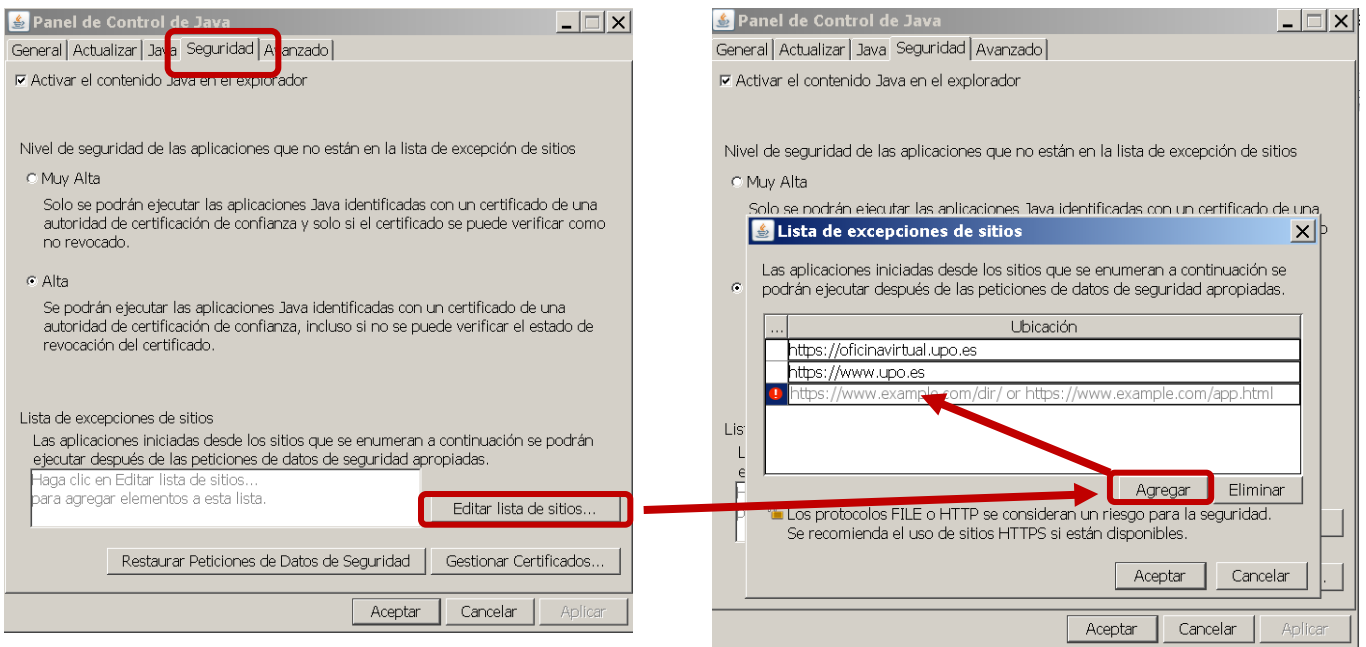

Es importante "continuar", "permitir" y "ejecutar" y hacer clic en "Acepto los riesgos y deseo ejecutar esta aplicación" si se solicita como indica la siguiente imagen.

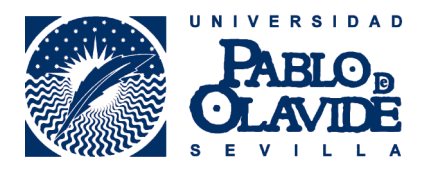

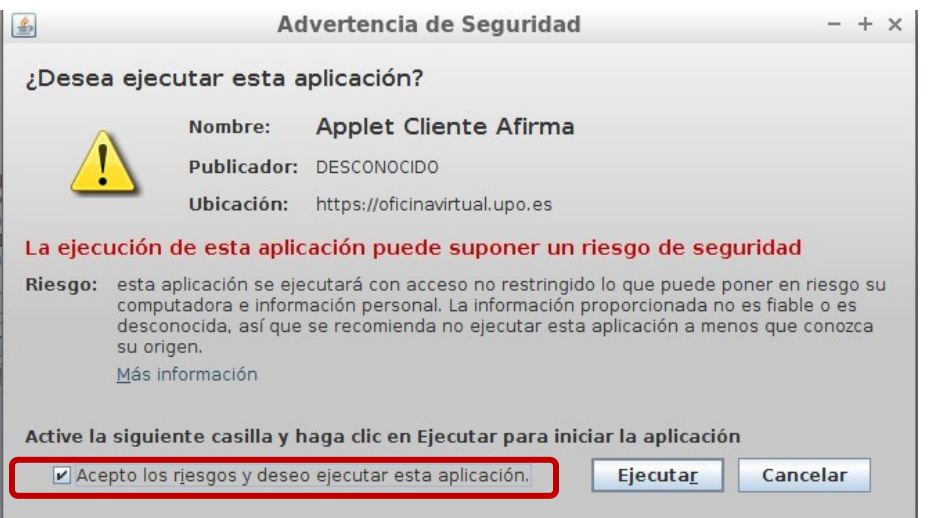